# Bewerbung als Schulverwaltungsassistenz im Land Sachsen-Anhalt

# 1. Registrierung

Extern Annalt<br>
In Partner in Bidungsfragen<br>
Ile-Isa-stellen.matorixmatch.de/<br>
Nutzen Sie auf der Startseite Zugang, um<br>
folgend auf Registrierung zu klicken.

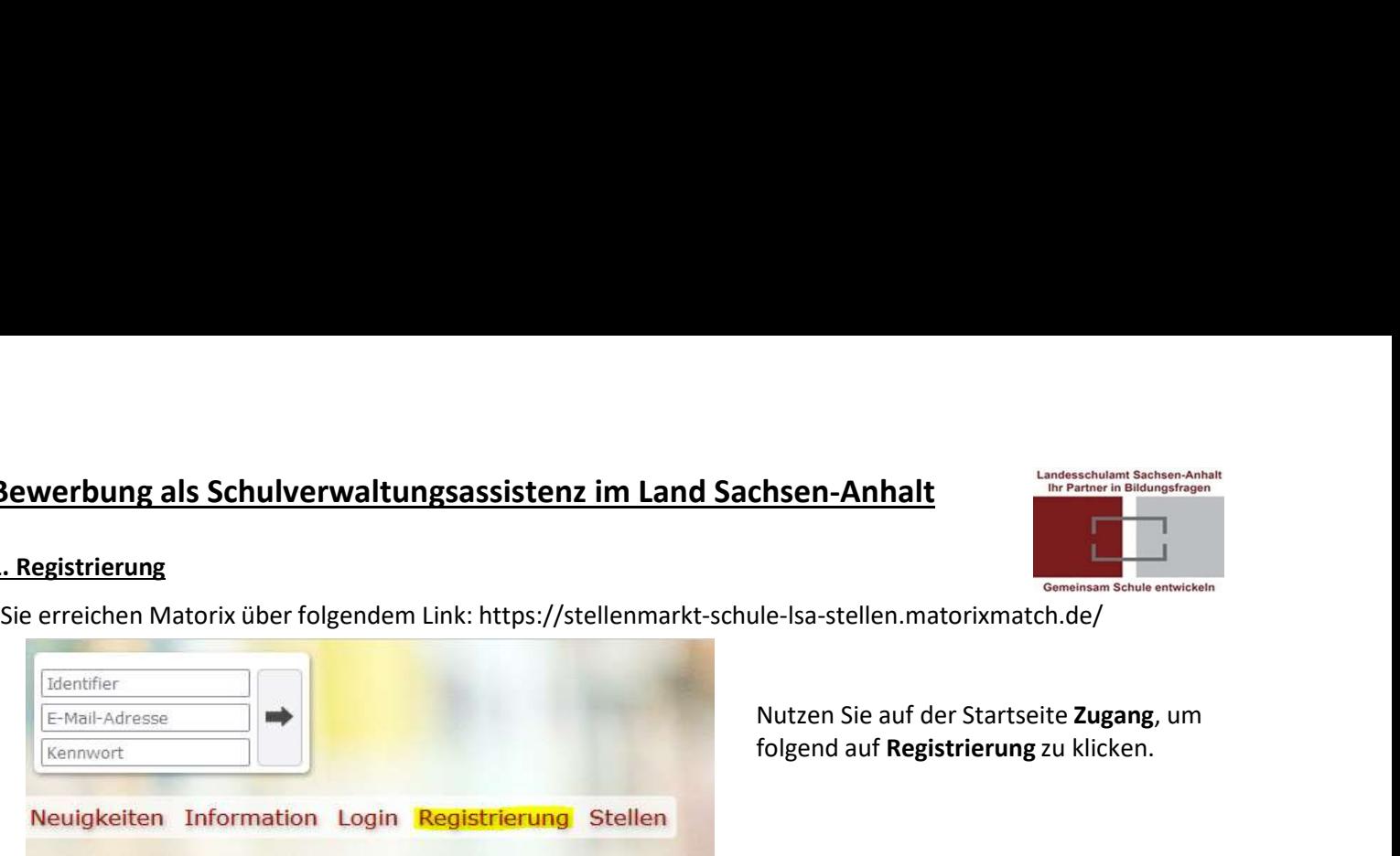

folgend auf Registrierung zu klicken.

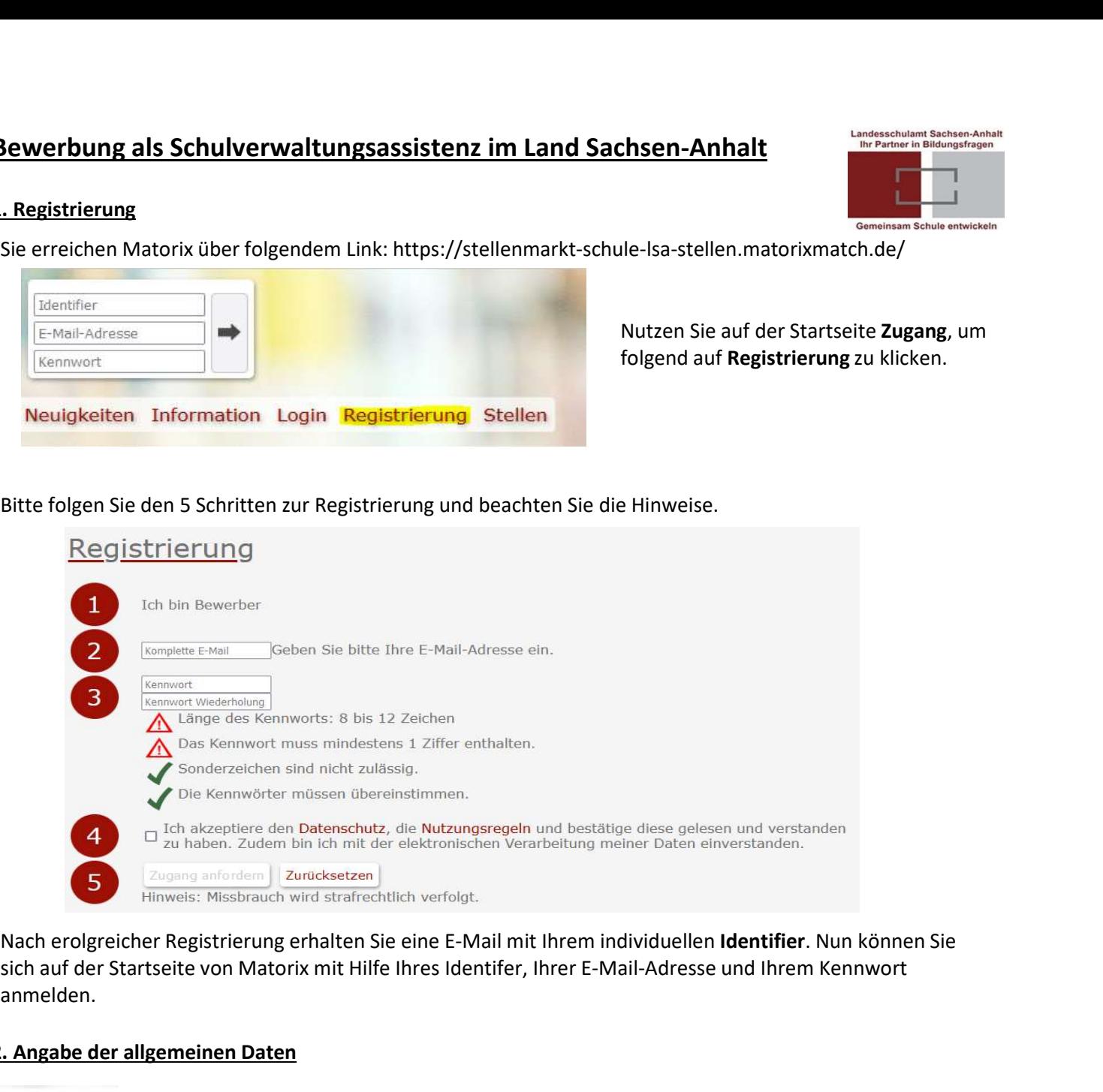

sich auf der Startseite von Matorix mit Hilfe Ihres Identifer, Ihrer E-Mail-Adresse und Ihrem Kennwort anmelden.

# 2. Angabe der allgemeinen Daten

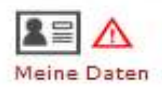

Über den Menüpunkt Meine Daten können Sie zunächst Ihre Persönlichen Daten und Ihre Adresse angeben.

Beachten Sie, dass Sie sich im Bereich Abschluss für die korrekte Bewerbungskategorie entscheiden und einen der zu berücksichtigen Abschlüsse aus der Liste auswählen. Anschließend haben Sie noch die Option

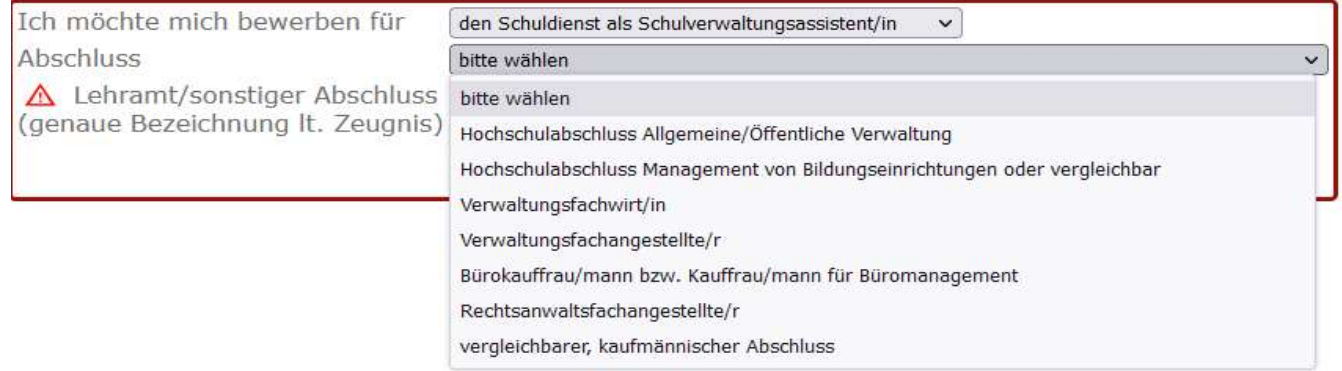

### 3. Abgabe der Bewerbung

Nach erfolgreicher Eingabe unter Meine Daten führt Sie das System bereits weiter und bittet um Ergänzung der Angaben im Bereich Bewerbung.<br>Alternativ können Sie auch das Menü Bewerbung anklicken.

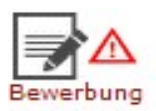

im Bereich Bewerbung<br>
em bereits<br>
ung.<br>
Es erscheint nun eine relevante SVA<br>
(Schulverwaltungsassistenz) Ausschreibung.<br>
Hier erhalten Sie Zugang zu Ihrer<br>
Bewerber\*innen-Maske durch Klicken auf<br>
Angaben zur Bewerbung. (Schulverwaltungsassistenz) Ausschreibung. Hier erhalten Sie Zugang zu Ihrer Bewerber\*innen-Maske durch Klicken auf Angaben zur Bewerbung.

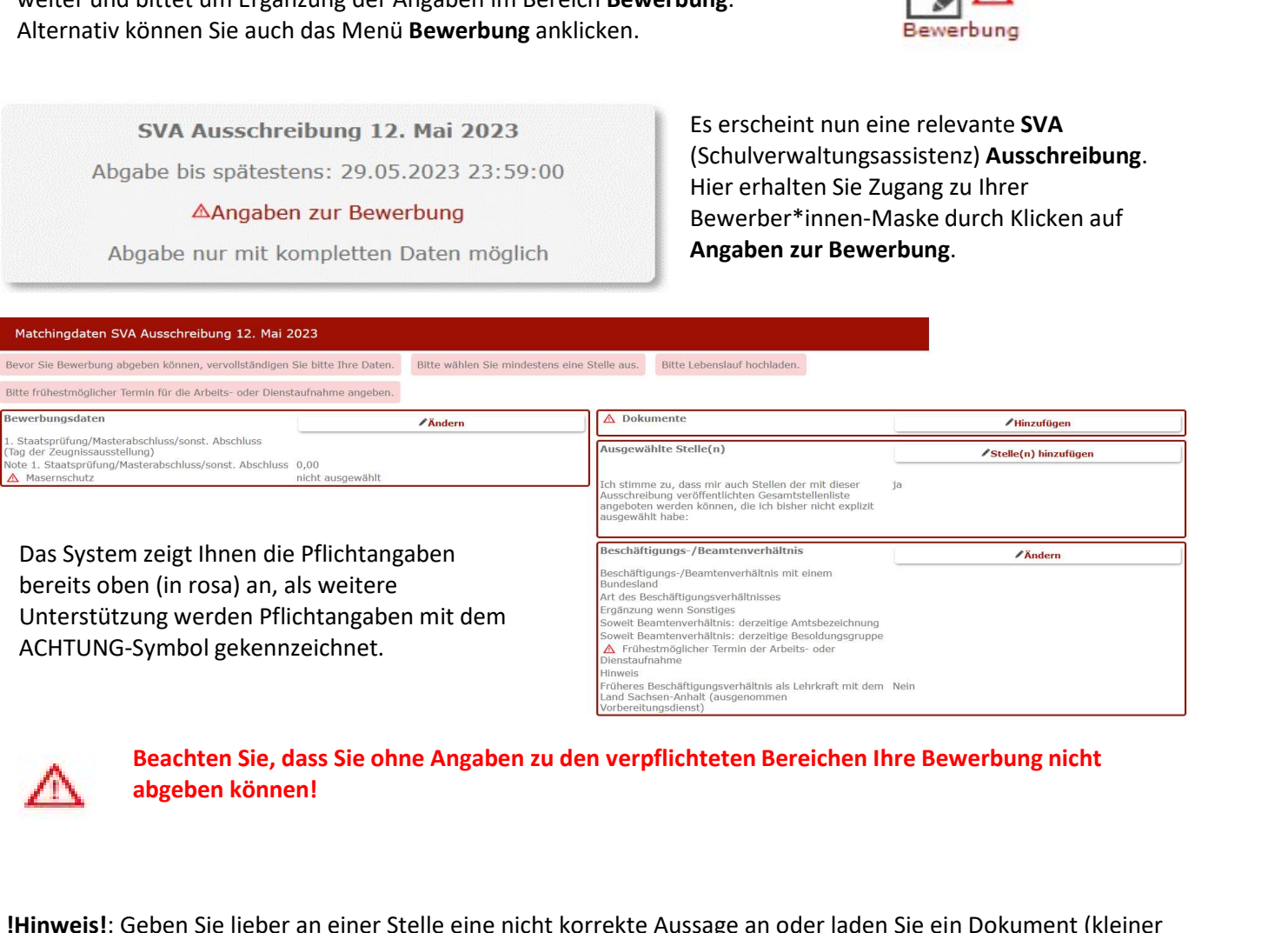

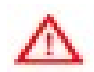

# abgeben können!

!Hinweis!: Geben Sie lieber an einer Stelle eine nicht korrekte Aussage an oder laden Sie ein Dokument (kleiner als 2 MB) an einer nicht passenden Stelle hoch, anstatt nicht "weiter" zu kommen. Wenn Ihre Bewerbung einmal abgegeben ist, können fälschliche Angaben noch bereinigt werden, sollten Sie aber Ihre Bewerbung bis zum Ende der Bewerbungsfrist nicht abgegeben haben, können wir eine Berücksichtigung nicht zwangsläufig gewährleisten. Such the Sie, dass Sie ohne Angaben zu den verpflichteten Bereichen Ihre Bewerbung nicht<br>
subsellen können!<br>
Surveys!: Geben Sie lieber an einer Stelle eine nicht korrekte Aussage an oder laden Sie ein Dokument (kleiner<br>
S

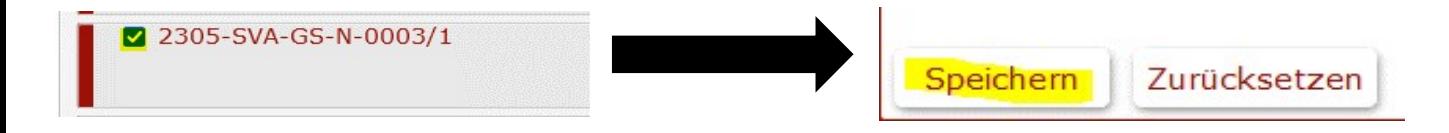

Bewerbung über Speichern hinzu.

Bitte denken Sie daran, Ihre vollständigen Daten

freizugeben.

Danke!

SVA Ausschreibung 12. Mai 2023

Abgabe bis spätestens: 29.05.2023 23:59:00

Angaben zur Bewerbung

Bewerbung absenden

Wenn Ihre Daten vollständig sind, weist Sie Matorix darauf hin Ihre Daten freizugeben. Menn Ihre Daten vollständig sind, weist<br>Sie Matorix darauf hin Ihre Daten<br>Treizugeben.<br>Alternativ können Sie erneut das Menü<br>**Bewerbung** nutzen, um Ihre<br>Bewerbung abzusenden.

Alternativ können Sie erneut das Menü Bewerbung abzusenden.

Bestätigen Sie dann die Freigabe Ihrer Bewerbung mit "JA". Sie erhalten nun per E-Mail eine Eingangsbestätigung, dass Ihre Bewerbung vom Landesschulamt geprüft werden kann.

Bei Fragen zu Matorixmatch oder zu den Bewerbungsverfahren kontaktieren Sie uns gern telefonisch oder per E-Mail:

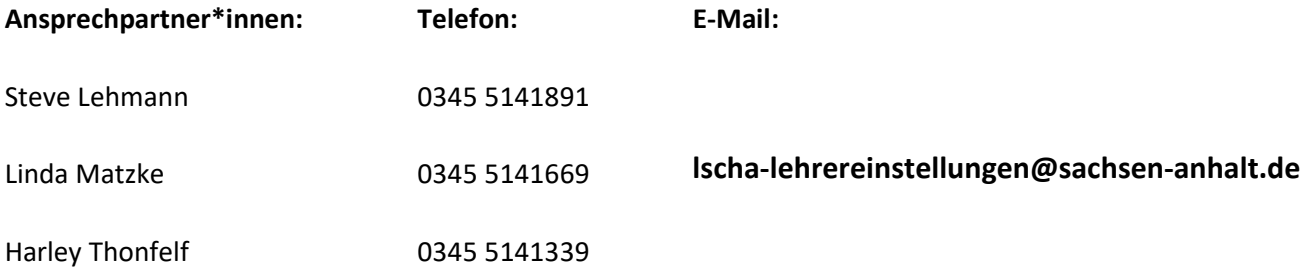